# **AE SYSTEME**

### XLS CSV Import Filter

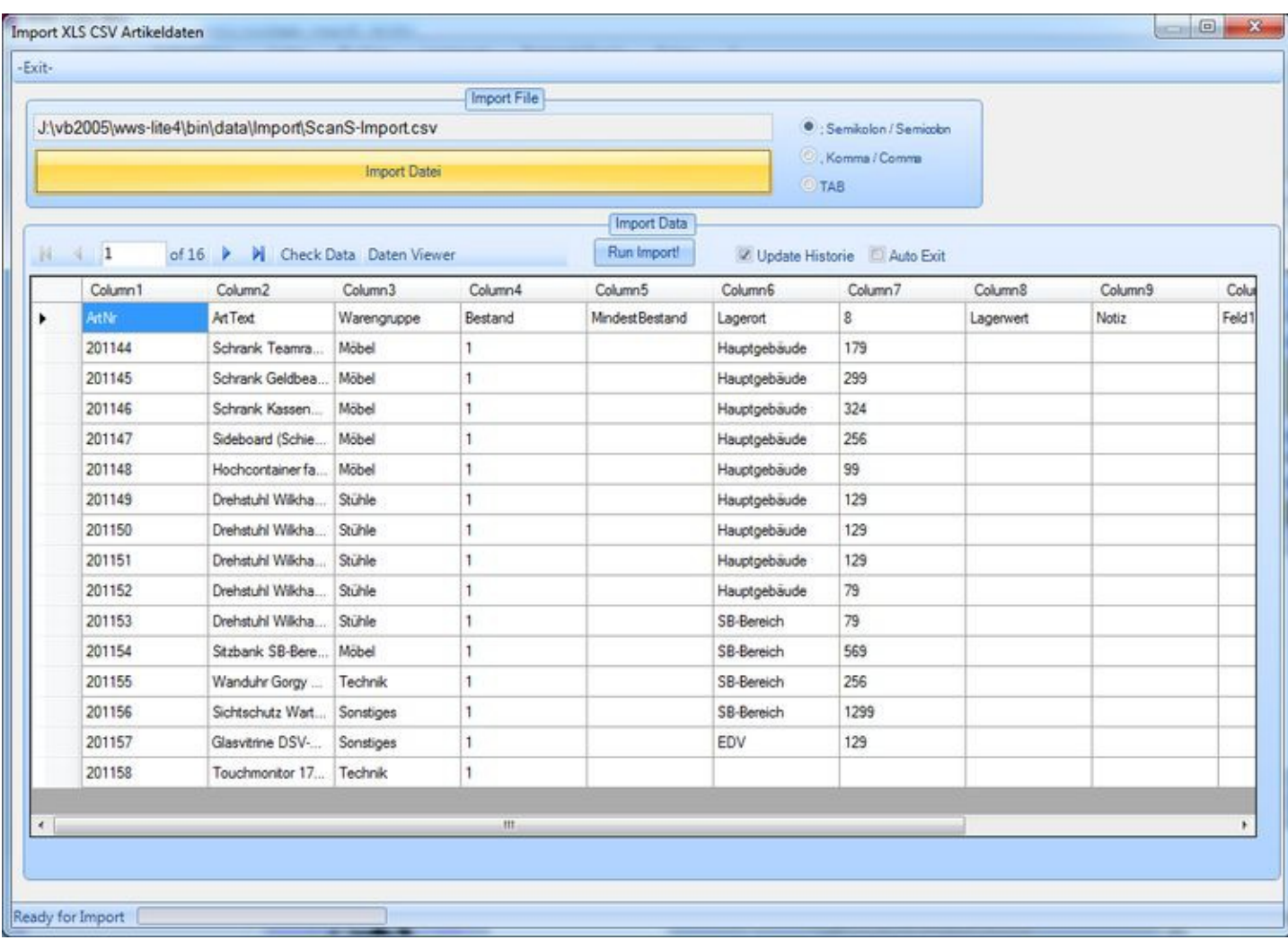

Der eine oder andere verwaltet seine Lagerdaten noch mit Office Excel - oder bekommt ständig neue Artikel hinzu, die er nicht manuell erfassen möchte. Oder vielleicht geht es Ihnen auch um den Erstimport der Daten, wenn Sie keine Lust haben, Ihre Artikel einmalig zu erfassen.

Bilder zeigen Beispiele.Änderungen

## **AE SYSTEME**

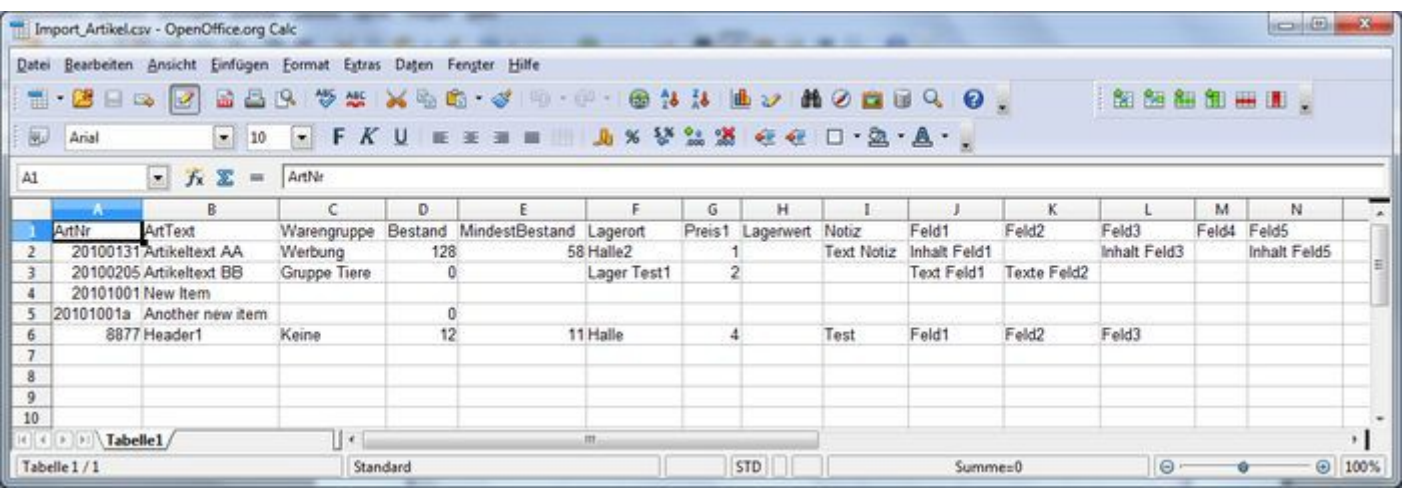

Für diesen Zweck haben wir die Software um das Modul ART IMPORT FILTER erweitert. Einfach eine Excel Dateim CSV / XLS Format aufbauen, Steuerzeile mit Spaltenüberschriften einfügen, Felder durch Semikolon (;) getrennt - und den Artikel Import aktivieren. Die Daten der XLS / CSV Datei werden dann in die Datenbank importiert.

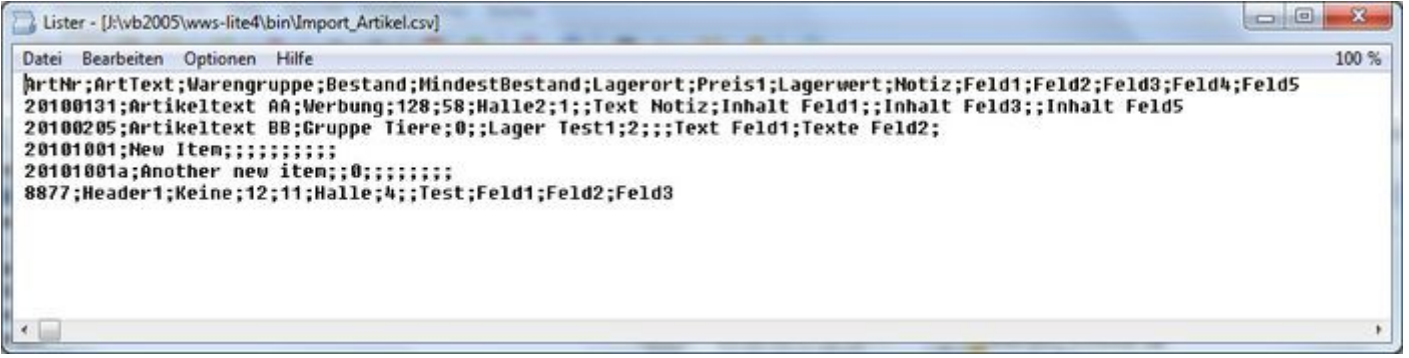

Die Verwendung ist kinderleicht:

Schritt 1: Excel Datei um eine Steuerzeile mit Spaltenüberschriften erweitern. Nicht benötigte Spalten einfach entfernen. Achtung: Mindestens die Spalte Artikelnummer (ArtNr) muss vorhanden sein!

Schritt 2: Excel Datei als XLS / CSV speichern - wie abgebildet

Schritt 3: In der Software Artikeldaten -- Artikeldaten importieren starten, Import Voransicht prüfen und die XLS / CSV Datei importieren

Tel +49 5136 802421 info@terminal-systems.de www.terminal-systems.de

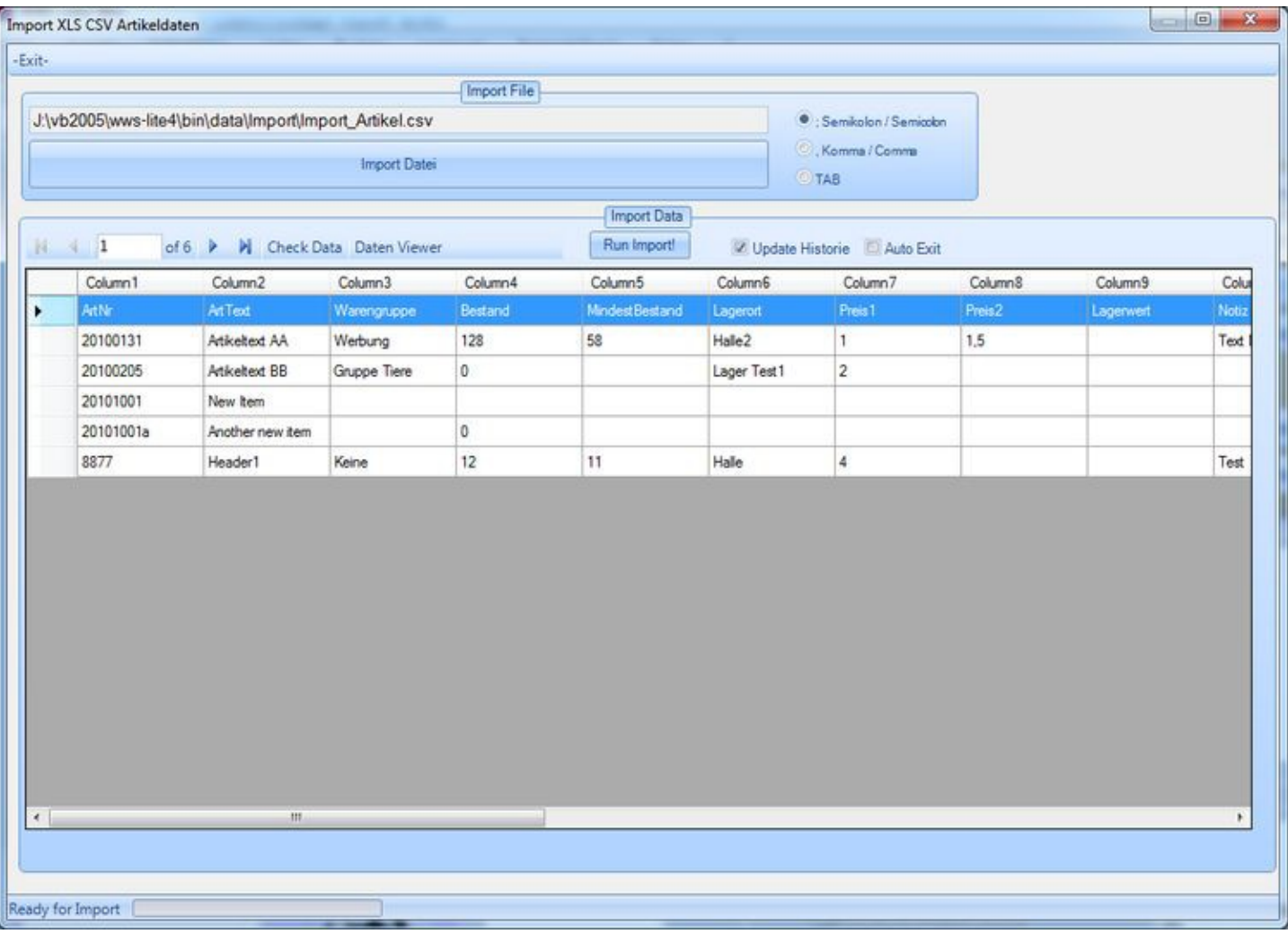

Nicht zu vergessen: das Programm ist ziemlich hartnäckig bei solchen Aktionen. Auch der Importvorgang wird artikelgenau in der Historie aufgezeichnet. (Bei Bedarf abschaltbar.)

| 18.07.2011 19:59 | User | 20100131 | Imported (128) |  |
|------------------|------|----------|----------------|--|
| 18.07.2011 19:59 | User | 20100205 | Imported (0)   |  |
| 18.07.2011 19:59 | User | 20101001 | Imported (0)   |  |

Ansicht in der Artikelhistorie GESAMT für importierte Artikel

Weitere Hinweise und Infos im Benutzerhandbuch beachten! Tipp: Legen Sie sich VOR dem Importieren immer Sicherheitskopien Ihrer Dateien an. Falls es schief geht (z.B. weil Sie fehlerhafte Datensätze im Import haben), können Sie so jederzeit zurück zu den echten Daten!

### **AE SYSTEME**

#### Weitere Informationen:

#### [http://terminal-systems.de/wws-lager/import\\_artikel.csv](http://terminal-systems.de/wws-lager/import_artikel.csv)

hier können Sie eine Beispieldatei für den Import downloaden (Tipp: Datei lokal speichern. Dann können Sie diese später mit Excel öffnen und die Kopfzeile für die Spaltenbeschriftung verwenden)

Hinweis: Diese Info liefert nur einen kurzen Einstieg. Bitte lesen Sie die Bedienungsanleitung zum Programm oder Modul, um sich über genaue Details dieses Features zu informieren!

Bilder zeigen Beispiele.Änderungen

Tel +49 5136 802421 info@terminal-systems.de www.terminal-systems.de